## Signing up for APLUS Notifications

The E-Updates/Contact Mailer is a service which allows individuals to receive e-mail updates regarding the FDOT Aerial Photo Look-Up System (APLUS). The notifications include the addition of new datasets, any issues that the application may be experiencing, tips and tricks for using the APLUS application, etc. Please follow the instructions below for signing up for the Electronic Updates (E-Updates) system. **\*\*If you already subscribe to E-Updates and want to add APLUS notifications jump to step 6\*\***

**Step 1**: From the FDOT home page at http://www.fdot.gov/ click on E-Updates in the upper right hand corner of the screen. On the Electronic Updates page click on the address in the center of the page. (Or go directly to the Electronic Updates page at https://www2.dot.state.fl.us/contactmanagement/ ) [imageservices@dot.state.fl.us](mailto:imageservices@dot.state.fl.us)

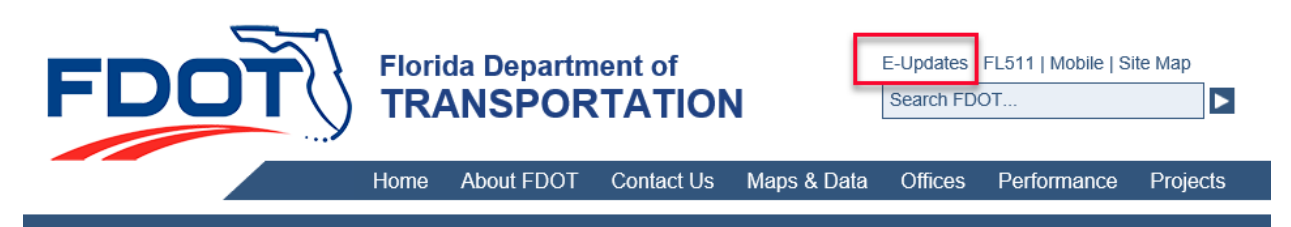

### **Agency Resources**

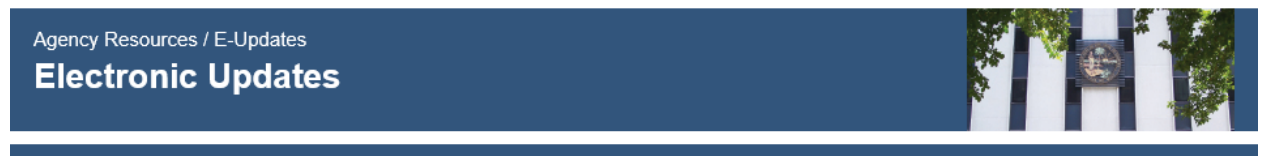

### **FDOT Contact Management System**

The Contact Management System is a "self service" application where individuals can register to receive e-mail updates regarding select publications or trainings offered by the Florida Department of Transportation.

To create a new account or to modify an existing subscription, please visit:

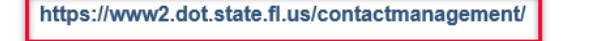

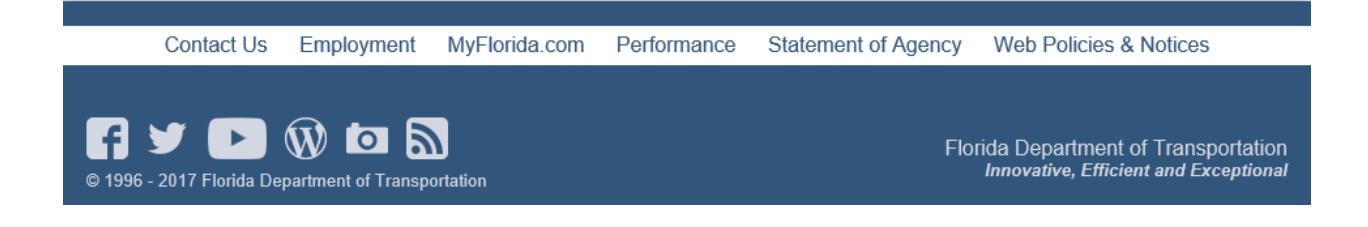

**Step 2**: Once the Contact Management home page is open, create a new account by clicking the "Create New Account" Button

## **Contact Management**

My Profile | DOT Hon

Create a new account to receive notices about specific publications or training offered by the Florida Department of Transportation.

Choose a password.

This password never expire and is not connected to other FDOT UserIDs. You will receive a confirmation email with a link to activate your subscription. Log in using your email address and chosen password and select the interests you have with the Department.<br>You may unsubscribe at any time.

You may revise your preferences at any time by returning to the "Existing Subscribers" area.

New Subscribers Create New Account

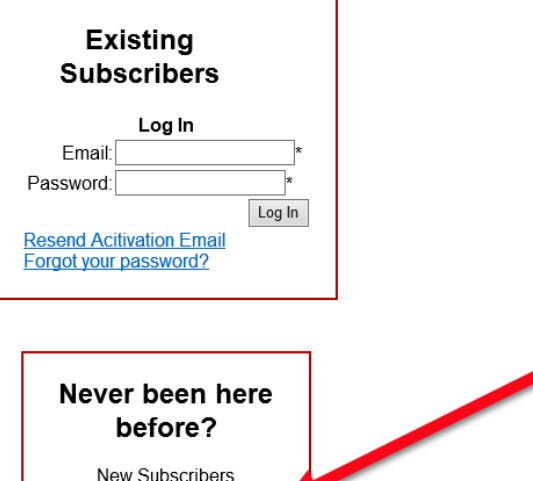

**Step 3**: Complete the account registration form and click submit.

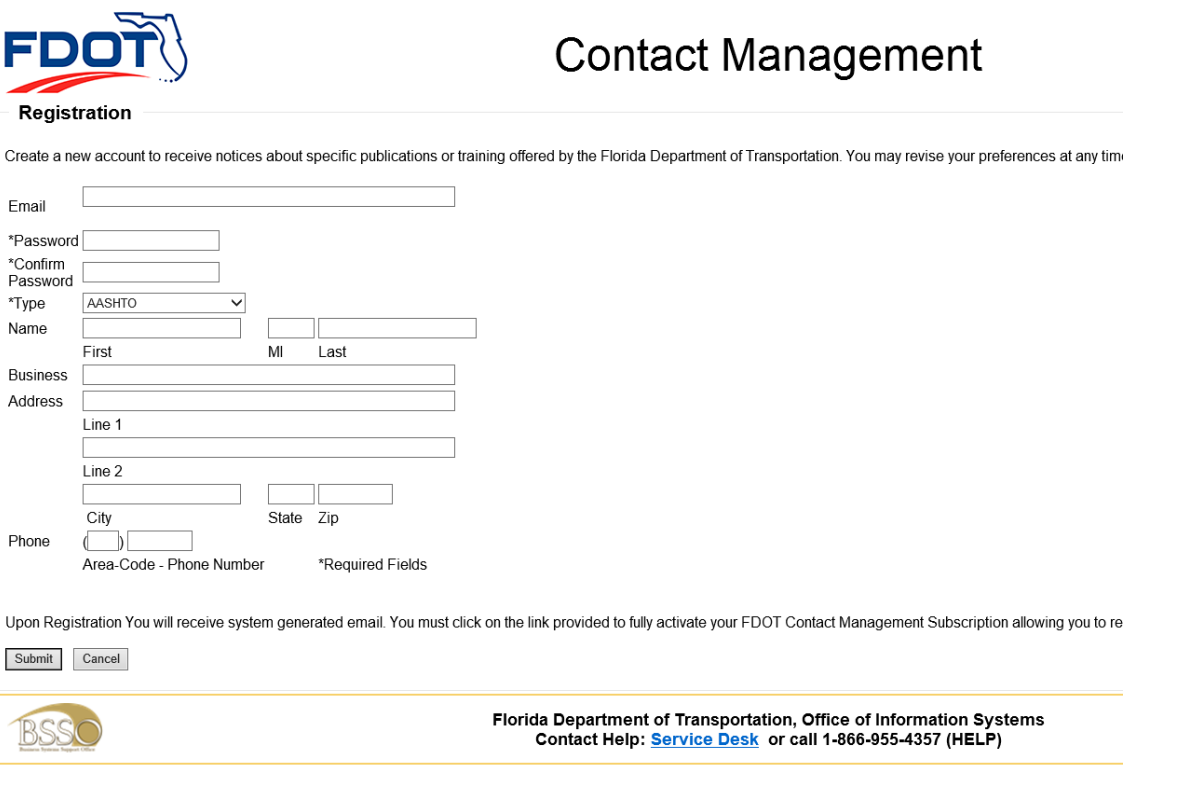

**Step 4**: An activation email will be sent to the email address provided. This email contains the instructions on activating the account. Please follow the instructions listed in the email.

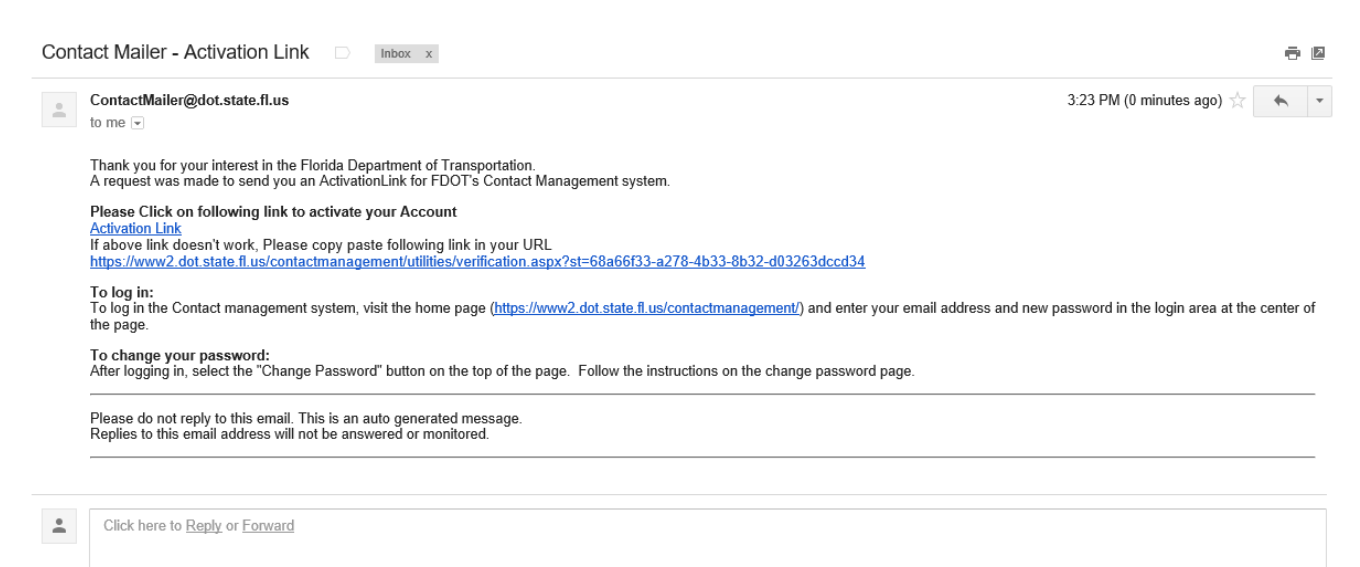

3

**Step 5:** Once the account has been activated, return to the Contact Mailer web page and log in with your credentials.

# **Contact Management**

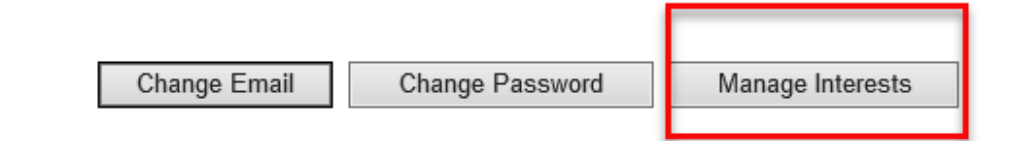

**Step 6:** To subscribe to the APLUS notices or any other, choose the "Manage Interests" button from your profile screen.

**Step 7:** Expand the Applications & Software section, and then Surveying & Mapping section, checking the box labeled "APLUS". Don't forget to click the "Save Interests" button at the bottom.

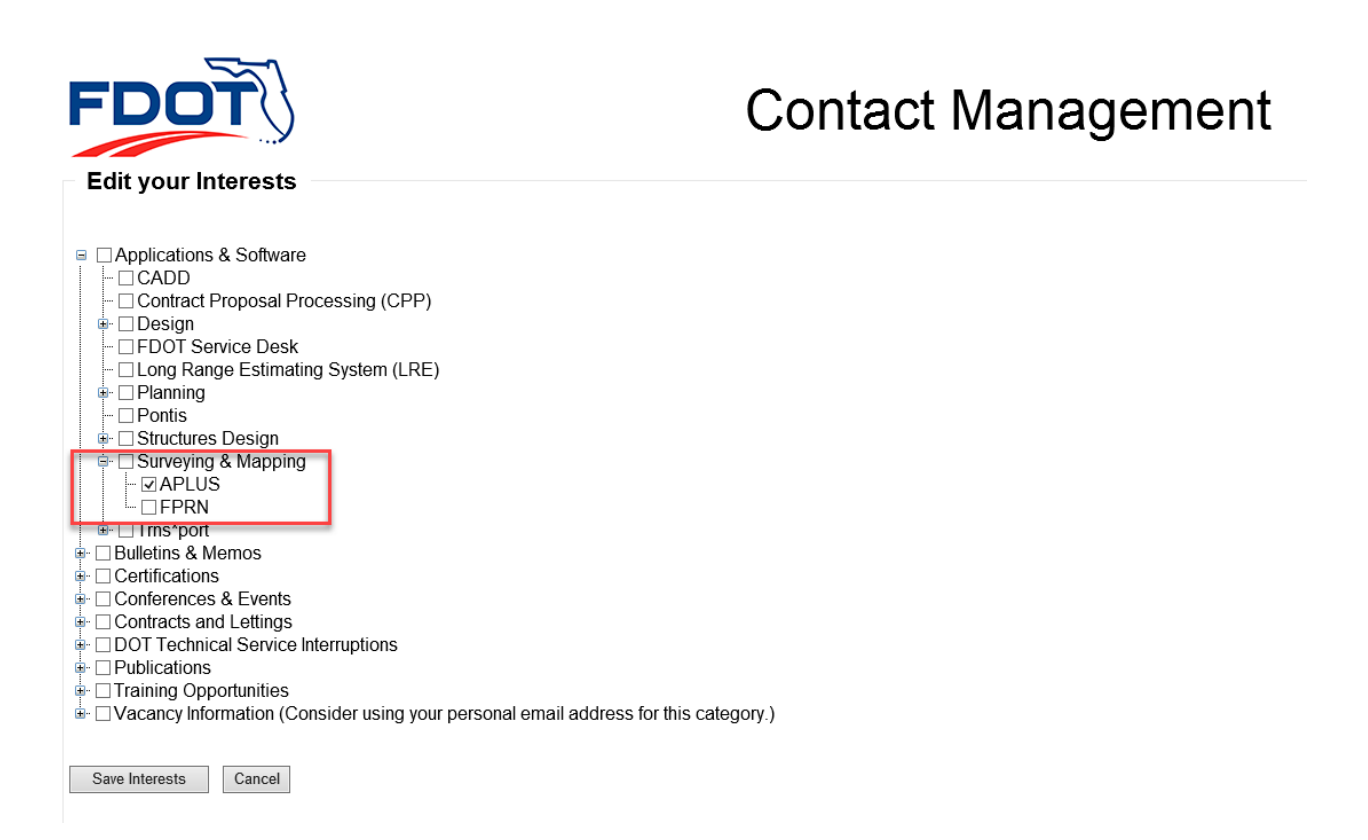

## **Please note that you can opt-out or uncheck a particular notice at any time.**

Image Services hopes that being subscribed to the APLUS notices will benefit you or your organization in the future. For any additional questions, please contact us at (850) 414-4111.